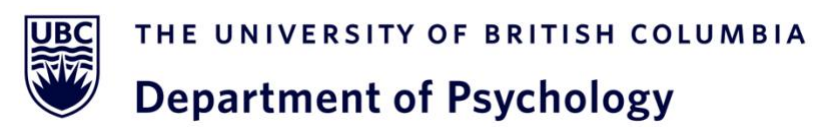

# **HSP How-To Guide**

A step-by-step guide including instructions for creating a new HSP account accompanied with screenshots for visual reference. Tips to ease process and prevent future complications are also included.

# **Table of Contents**

<span id="page-1-0"></span>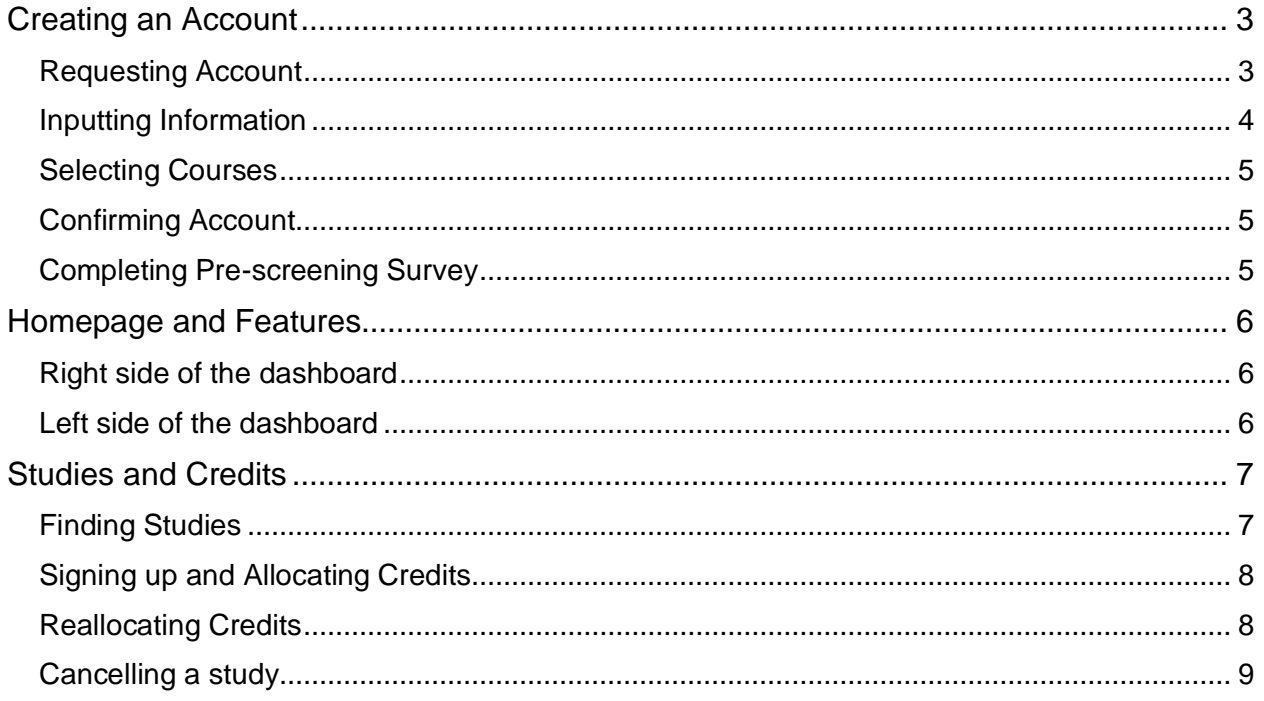

# Creating an Account

To access the Human Subject Pool, you can reach the webpage at [https://hsp.psych.ubc.ca/.](https://hsp.psych.ubc.ca/) You will be taken to this homepage.

## <span id="page-2-0"></span>Step 1: Requesting an Account

• To create an account, click on "Request Account" and fill out the following information.

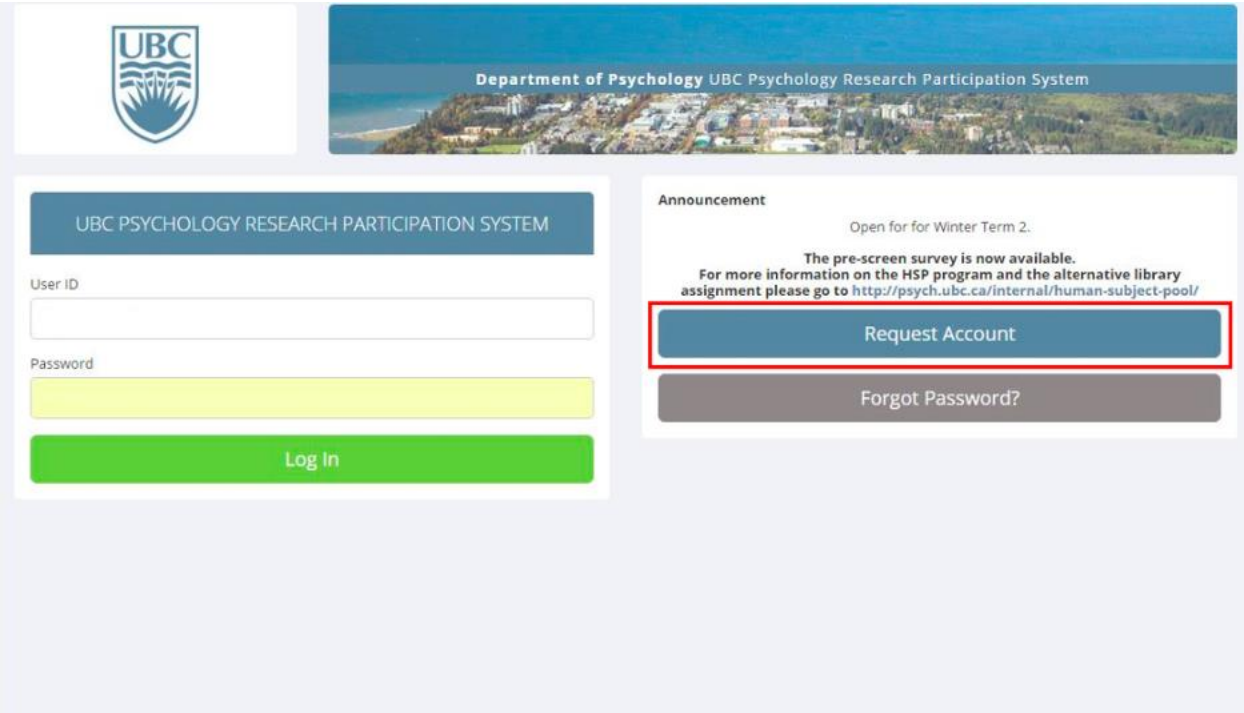

#### <span id="page-3-0"></span>Step 2: Inputting Information

- Ensure that your information matches the registered information given to UBC.
- Enter your official UBC email or the email address you use for other UBC activities.
- User IDs are used each time you sign into the system and can be up to 30 characters in length and contain letters and numbers.
	- o **Tip!** Use your CWL username to help easily remember your user ID.

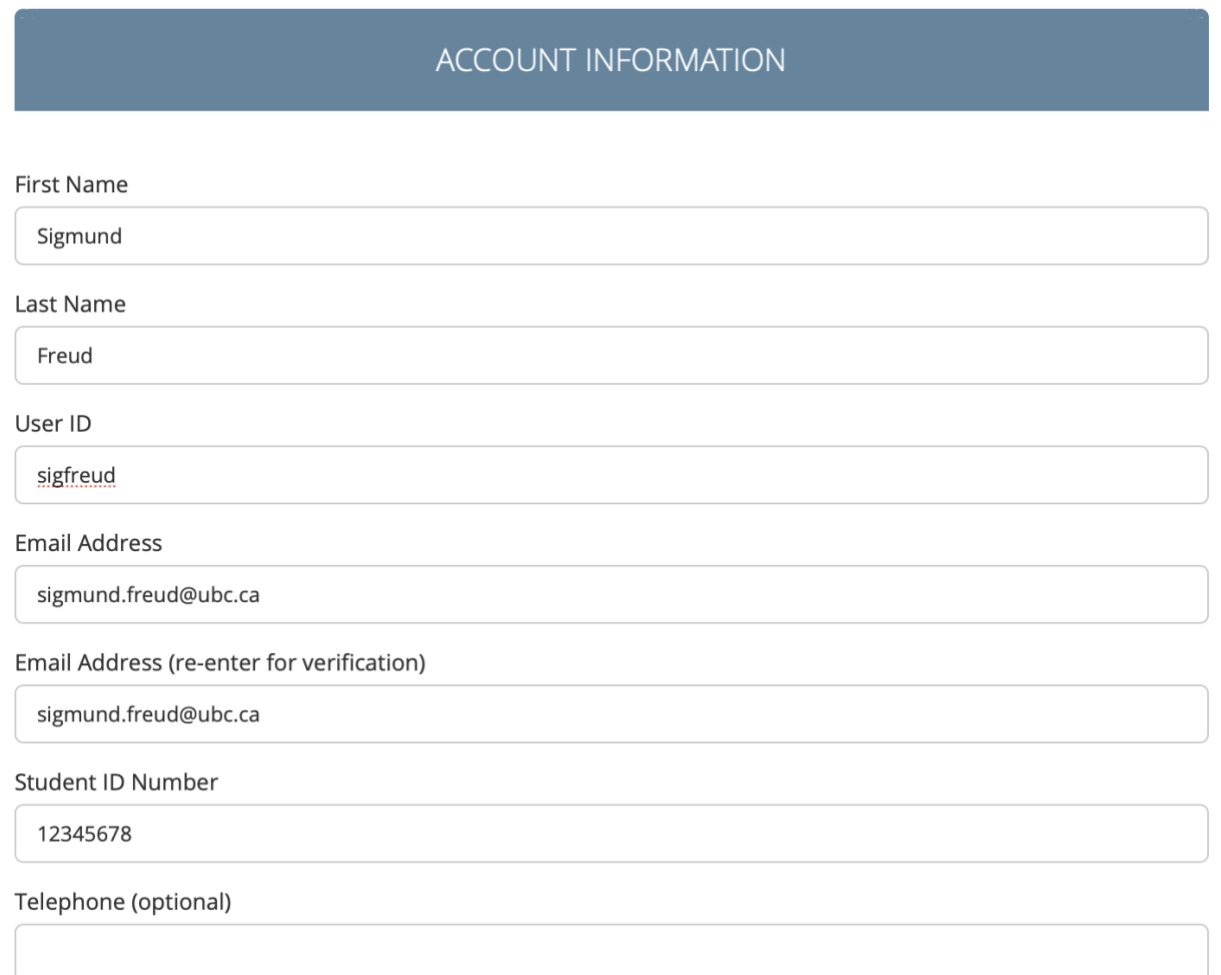

#### <span id="page-4-0"></span>Step 3: Selecting Courses

- Scroll through the list of courses and click on the courses in which you are enrolled.
- Make sure that your course number, as well as your professor information, is correct.
	- $\circ$  This can be confirmed on your class schedule on SSC or on your class syllabus.

Course(s) PSYC 101 008 MWF CLARK PSYC\_101\_007\_TTH\_FERGUSSON PSYC 102 003 MWF LAM **PSYC 102 006 MWF ODIC** PSYC 102 004 MWF RAWN PSYC 102 005 MWF ODIC PSYC 102 007 TTH KLONSKY ⇔ PSYC 102 008 MWF PAULHUS PSYC\_102\_009\_MWF\_PAULHUS PSYC 102 902 W HAMILTON PSYC 102 V01 WED LAM **Available Courses Selected Courses Request Account** 

#### <span id="page-4-1"></span>Step 4: Confirming Account

- Click on "Request Account" and check your email for the confirmation email
- This will contain your login information. Keep this information somewhere safe.

#### <span id="page-4-2"></span>Step 5: Completing Pre-screening Survey

- Upon entering the system, you will be prompted to complete a pre-screening survey.
	- o By completing this pre-screening survey, you will earn your first half a credit towards your course grade and will become eligible for more studies.
- If there is a backlog of students completing this survey, you can skip it and come back at another time to complete it.
- During the pre-screening survey, your HSP identification number will be created.
	- $\circ$  This is the first four digits of your student number, two digits of your birth month and two digits of your birthday.
	- o For example, if your student ID is 1234567, and your birthday is August 1, your ID would be  $1234 + 08 + 01 = 12340801$ .

## <span id="page-5-0"></span>Homepage and Features

#### <span id="page-5-1"></span>Right side of the dashboard

- *Credits Overview:* Summarizes how many credits you have earned and how many credits you have pending.
	- o *Pending credits:* Mean that the researcher has yet to assign you your credits, this will be done shortly.
- *Upcoming appointments:* Lists studies you have signed up for but have yet to complete.

#### <span id="page-5-2"></span>Left side of the dashboard

- o *Study Sign-Up:* Find the list of available studies.
- o *My Schedule & Credits:* View/change/reassign credits and cancel studies.
- o *My Profile:* View/edit your profile information.
- o *FAQs:* Frequently Asked Questions.

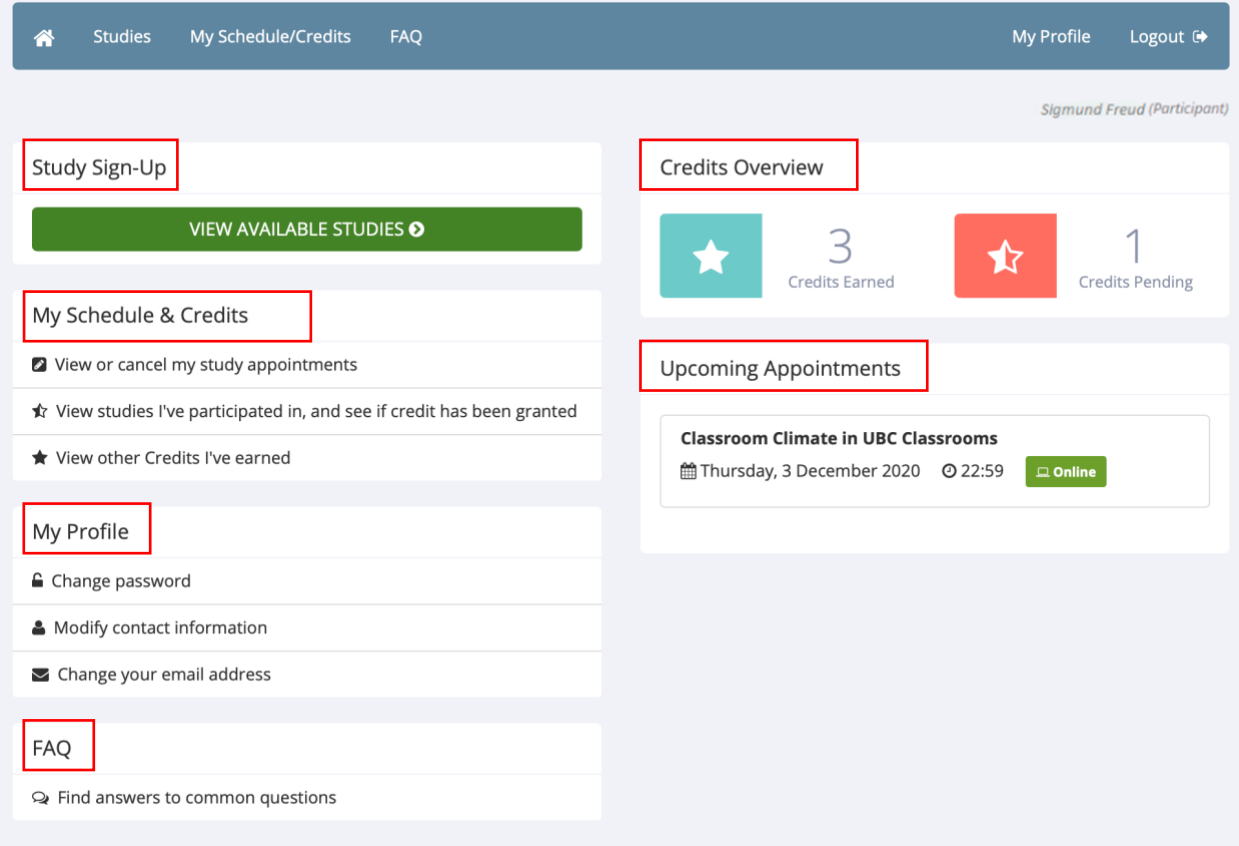

# <span id="page-6-0"></span>Studies and Credits

## <span id="page-6-1"></span>Finding Studies

- Click on "View Available Studies" on the homepage.
	- o You can filter through studies with available timeslots on specific days by changing the date in the top right corner.

Currently Viewing: All Studies

View studies with available timeslots on :

Thursday, 22 October 2020

 $GO$ 

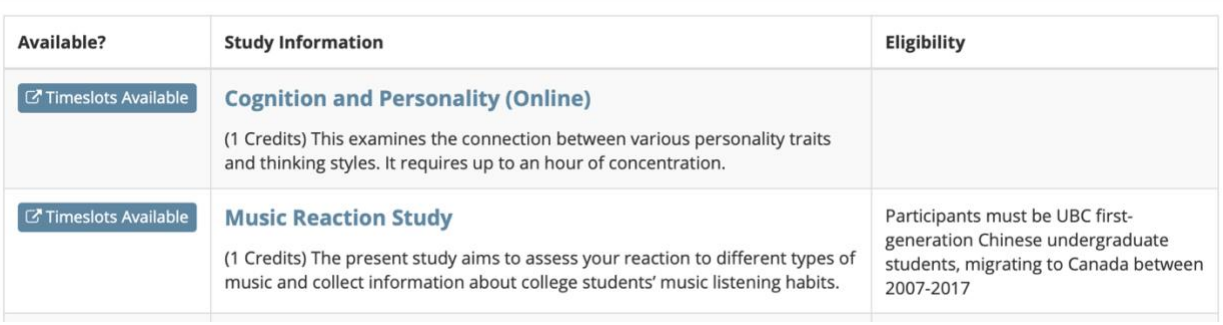

• Click on a study that interests you for credit, study and researcher information, study type (online or lab study), duration of study, and timeslots available.

Study Information

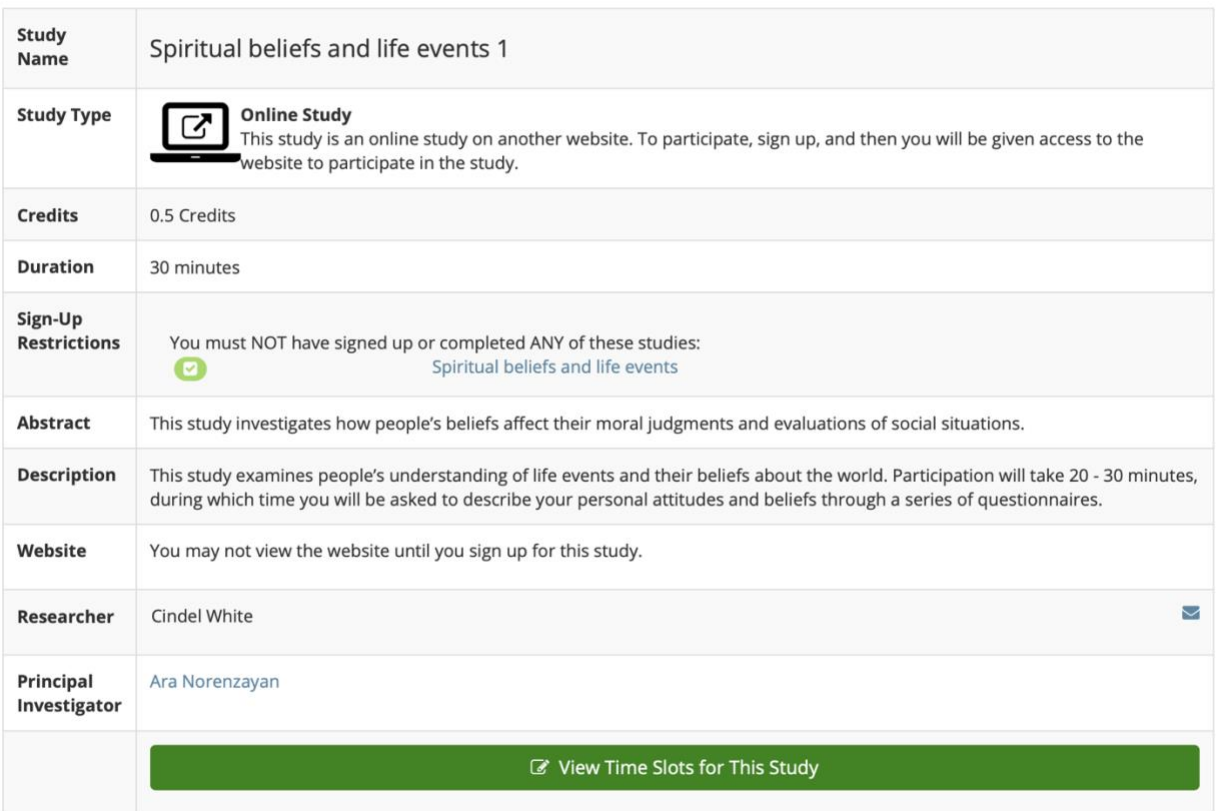

## <span id="page-7-0"></span>Signing up and Allocating Credits

- Choose a suitable timeslot and ensure that it is not full by finding a green "Sign Up" button next to the time.
- Select the course in which you would like the credit allotted.
- Click the "Sign Up" button.

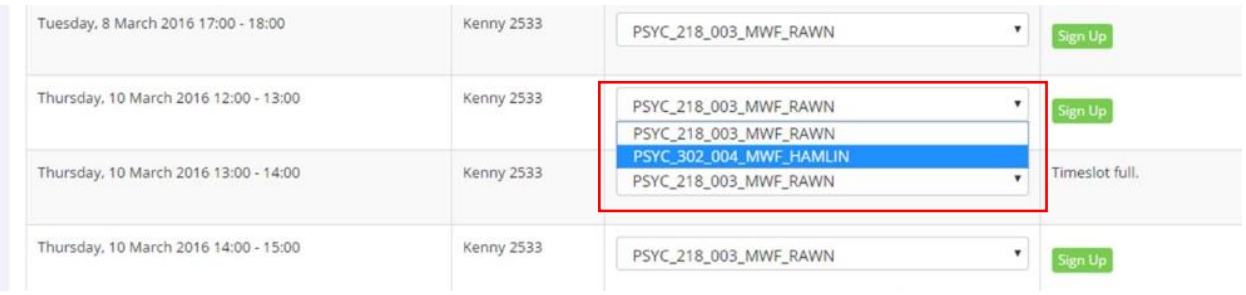

#### <span id="page-7-1"></span>Reallocating Credits

- Click "View studies I've participated in and see if credit has been granted" on the left side of the homepage.
- Click on "Reassign" for the specific credits you wish to be reassigned.

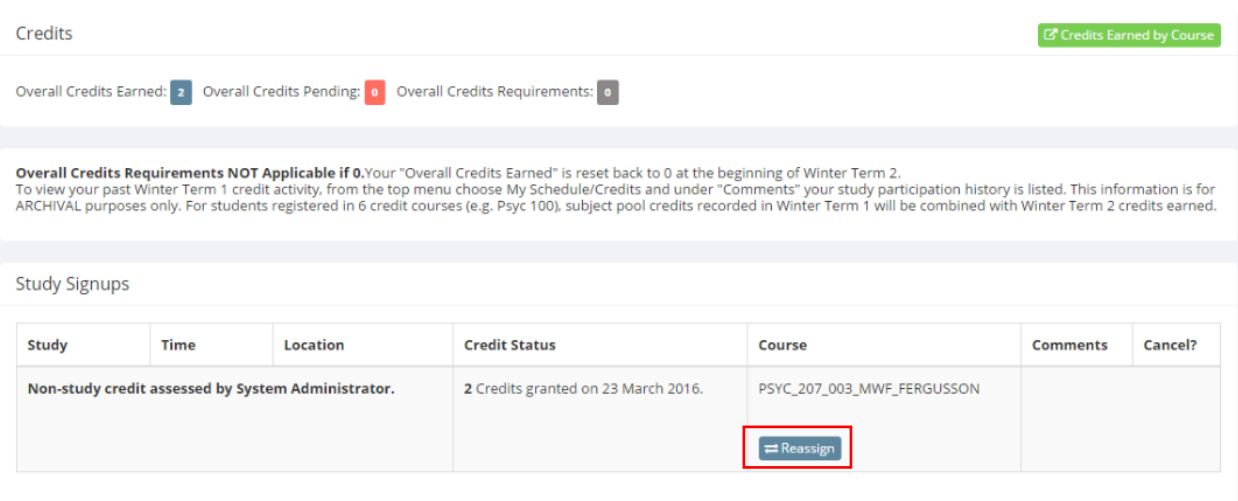

• Pick a new course from the dropdown menu to assign the credit(s).

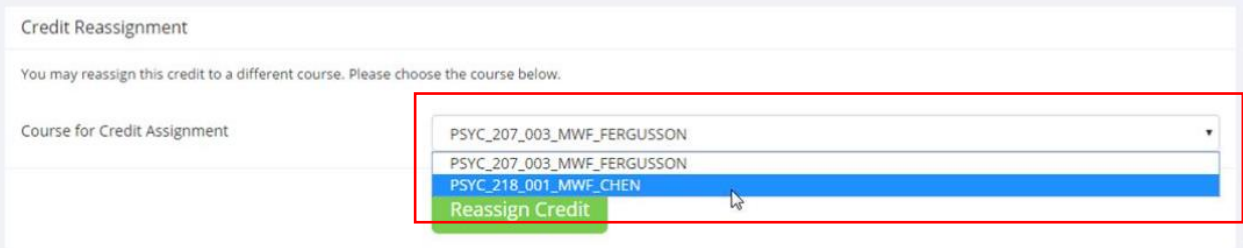

#### <span id="page-8-0"></span>Cancelling a study

- Click on the study in the "Upcoming Appointments" section on the homepage.
- Find the study you wish to cancel and click on "Cancel?"

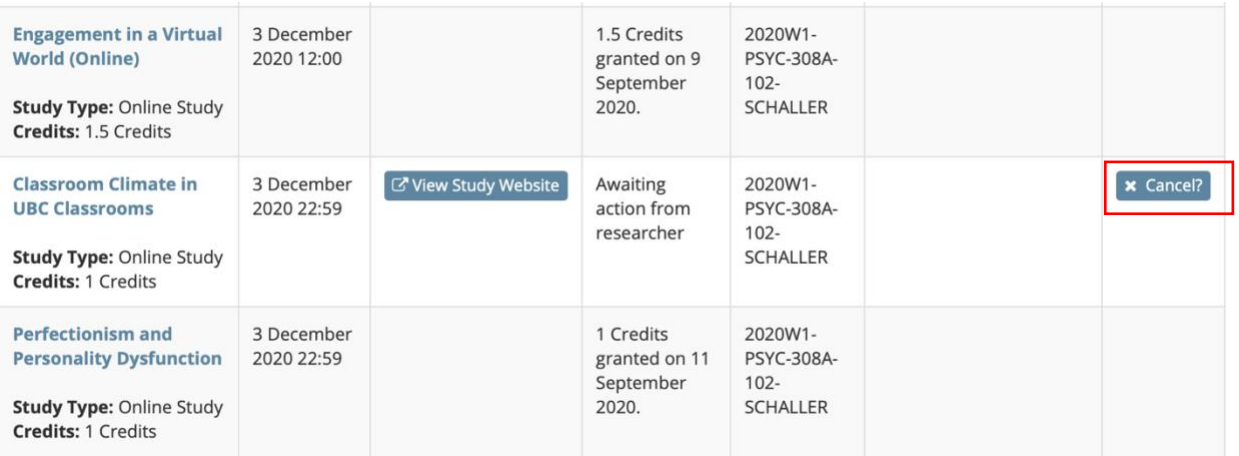

• Confirm your cancellation request by clicking on "Yes, I want to cancel"

Cancel Study Signup

IMPORTANT: You may cancel a study sign-up up to 1 hours before the Participation Deadline date. If you decide to cancel, you will receive an email confirmation of the cancellation, for your records.

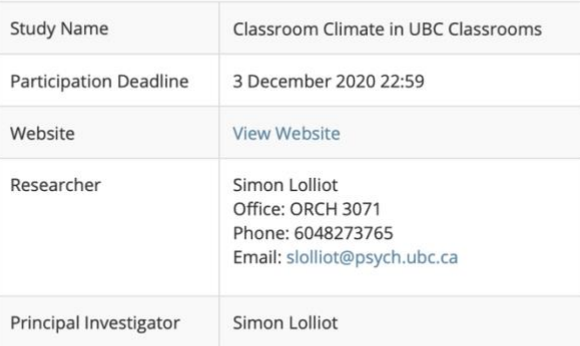

## Would you like to cancel this sign-up?

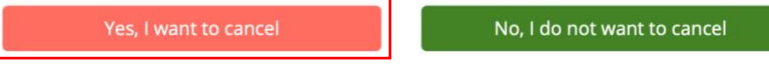

**Tip!** Show up on time for your HSP studies! Once you accumulate TWO unexcused noshows, you may no longer participate in studies. You can cancel an appointment up to ONE HOUR before a study through the HSP system—do not email the researcher.